**Программный комплекс «Квазар»**

# **Модуль «Журнал прививок»**

**Руководство пользователя**

**Липецк - 2020**

# Оглавление

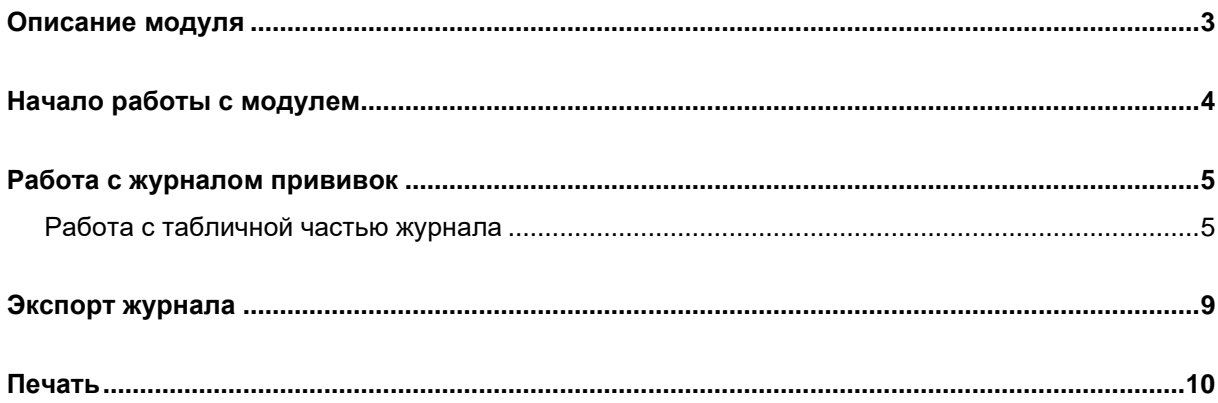

# <span id="page-2-0"></span>**Описание модуля**

В данном модуле отображается журнал прививок за выбранный период.

## <span id="page-3-0"></span>**Начало работы с модулем**

Выберите группу модулей «Вакцинопрофилактика»

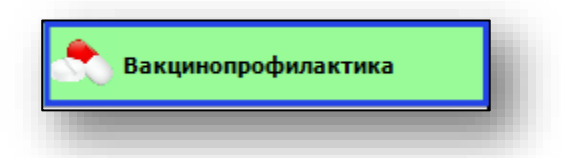

#### Откроется группа модулей

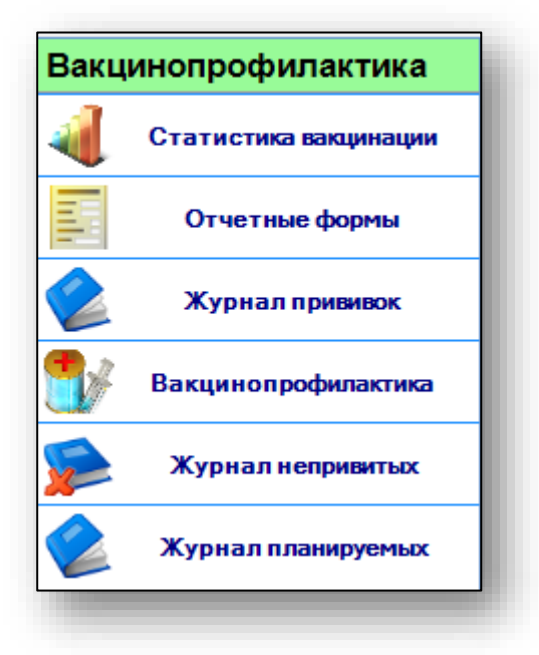

Выберите модуль «Журнал прививок»

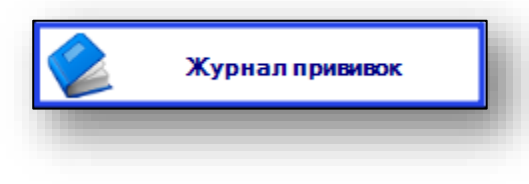

Откроется окно модуля.

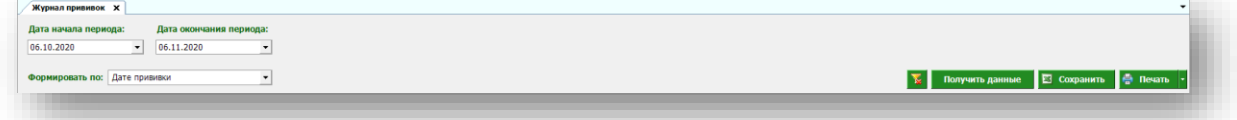

### <span id="page-4-0"></span>**Работа с журналом прививок**

Для того, чтобы получить данные журнала прививок, выберите дату начала и окончания периода. По умолчанию журнал отображается за месяц. Укажите, формировать по дате прививки либо по дате добавления записи и нажмите кнопку «Получить данные».

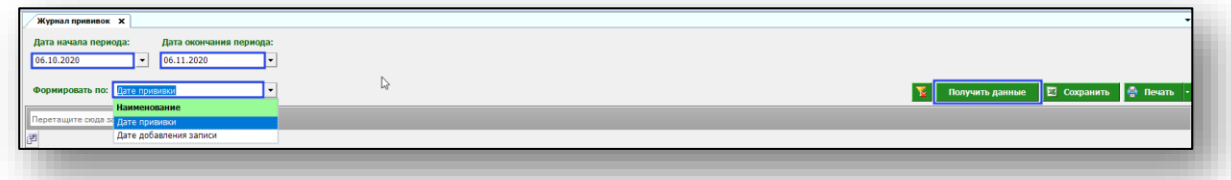

Будет сформирован журнал прививок.

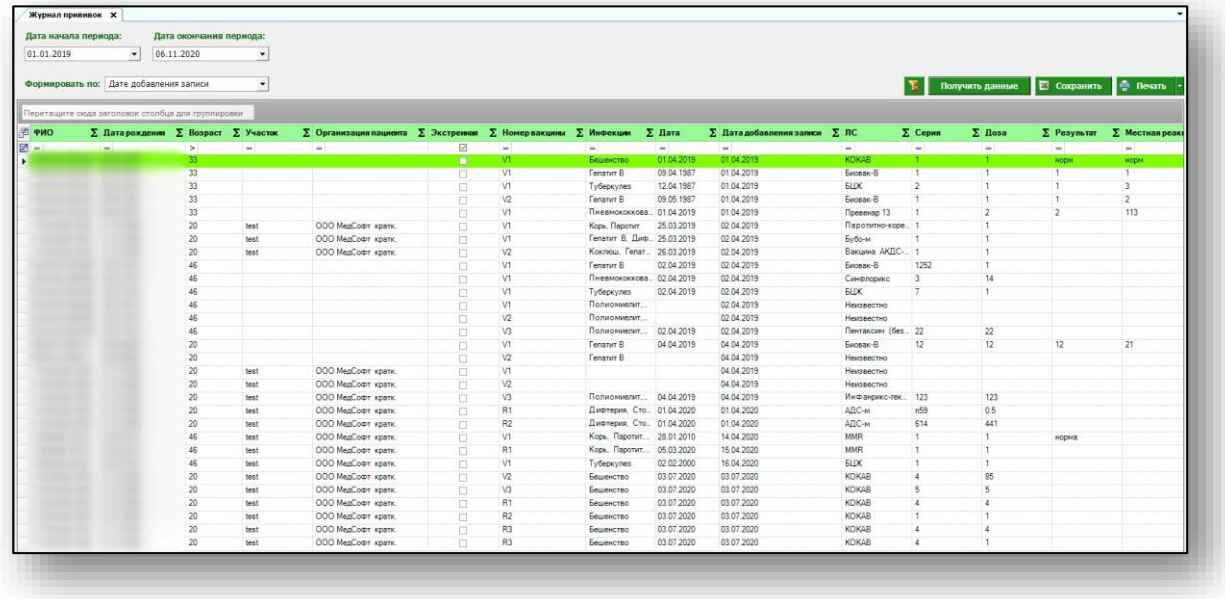

#### <span id="page-4-1"></span>**Работа с табличной частью журнала**

Есть возможность настроить нужные колонки в табличной части журнала. Для этого нажмите пиктограмму в левой верхней части журнала.

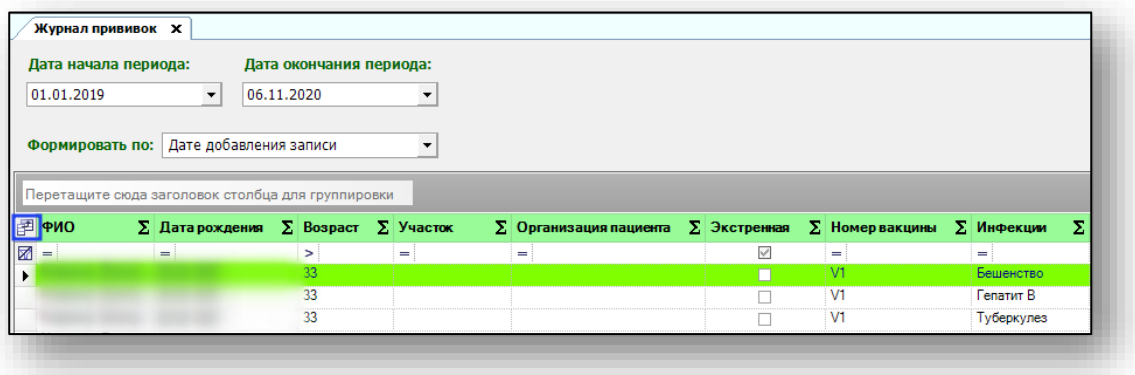

Появится новое окно «Выбор колонок», в котором вы сможете настроить только нужные параметры.

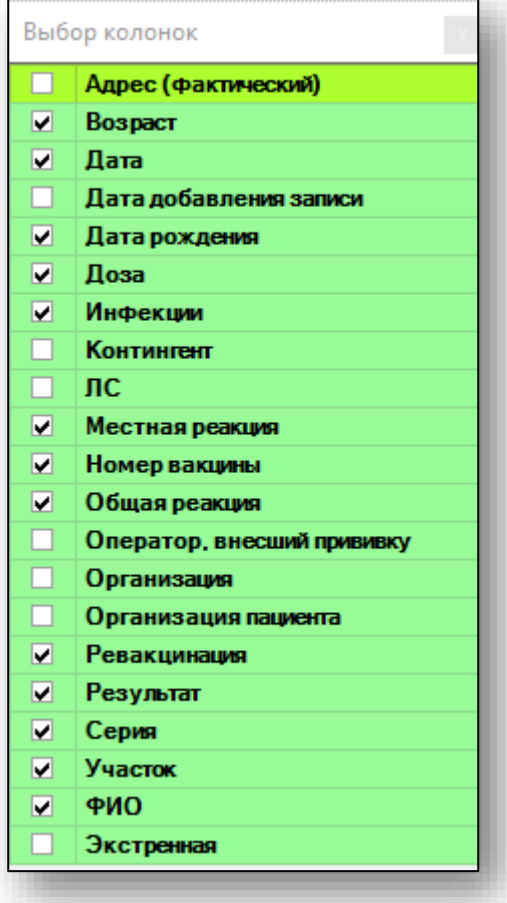

Отмеченные галочкой значения будут отображены в табличной части журнала прививок.

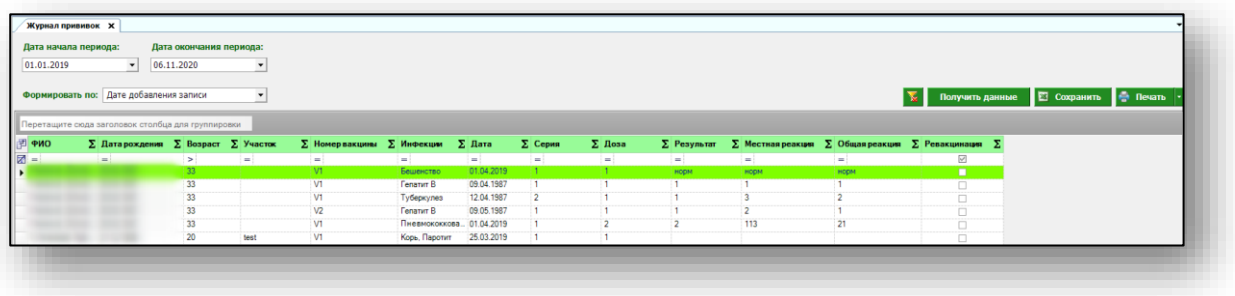

Для перемещения столбцов, зажмите левой кнопкой мыши заголовок и потяните в место, которое хотите переместить столбец, после чего отпустите кнопку мыши.

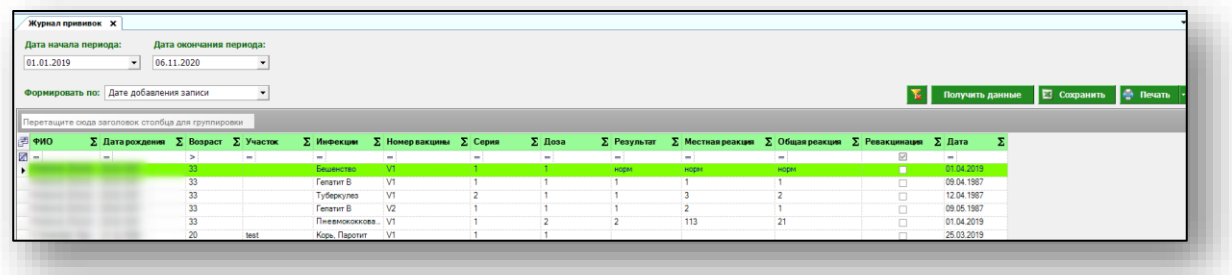

Для подсчета по нужному параметру нажмите левой кнопкой мыши на знак «Сумма» и выберите нужный параметр.

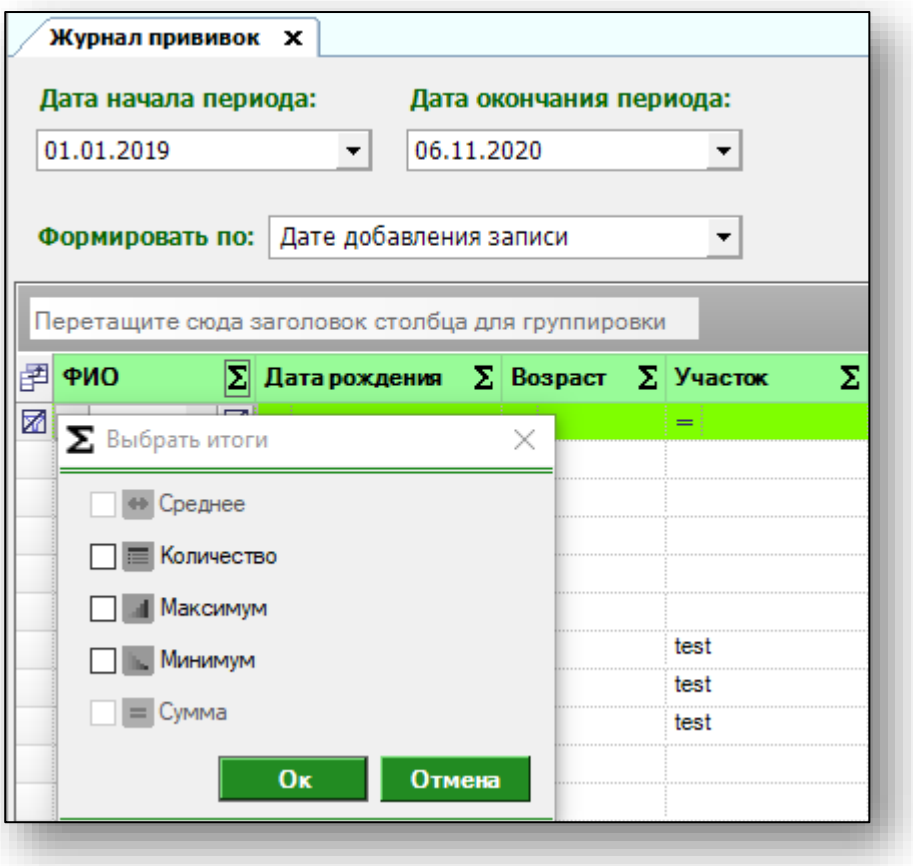

Общий итог будет отображен под таблицей.

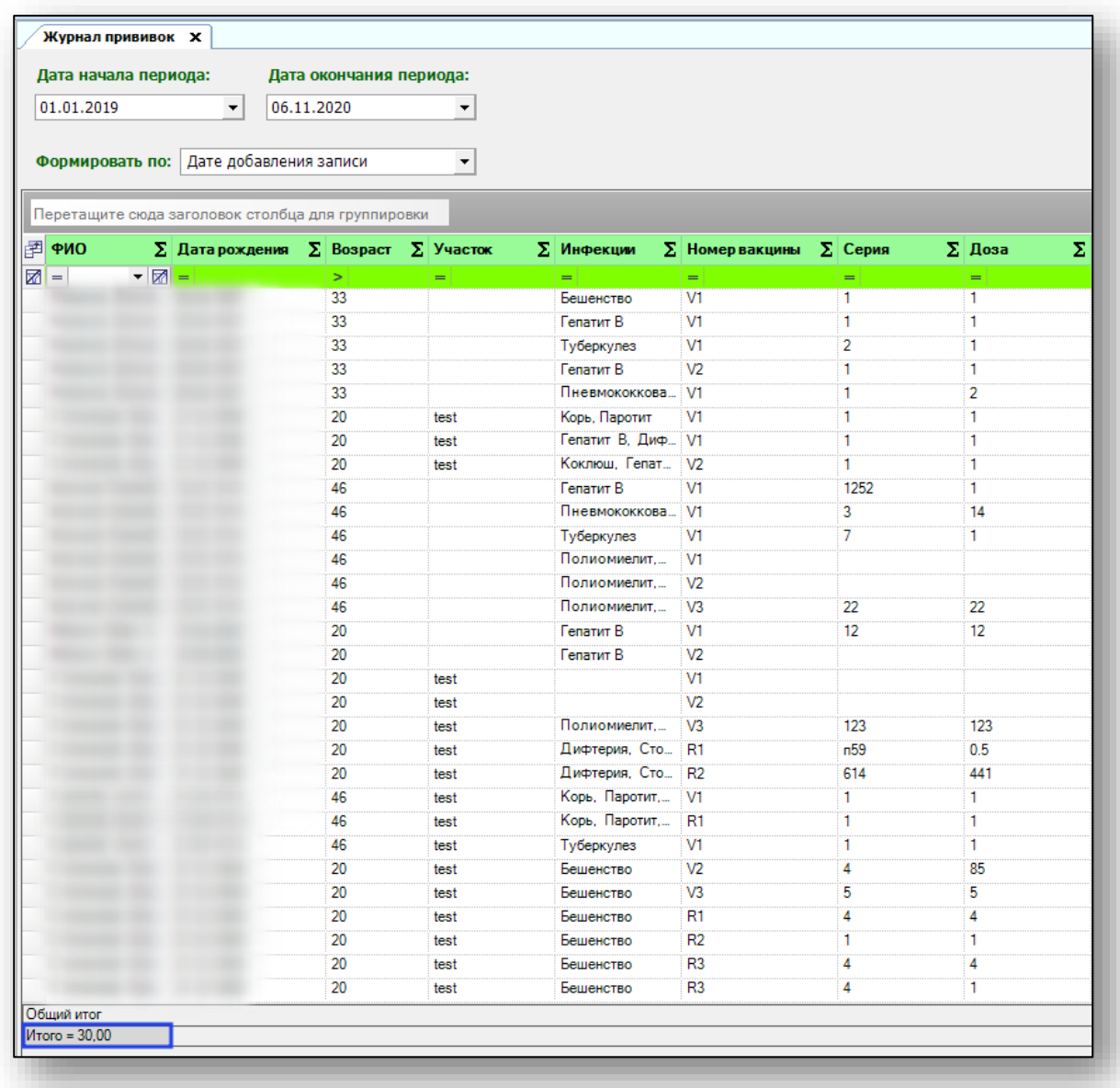

# <span id="page-8-0"></span>**Экспорт журнала**

Для экспорта журнала прививок в формате .xlsx необходимо нажать на кнопку «Сохранить». Реестр будет сохранен с учетом примененных настроек.

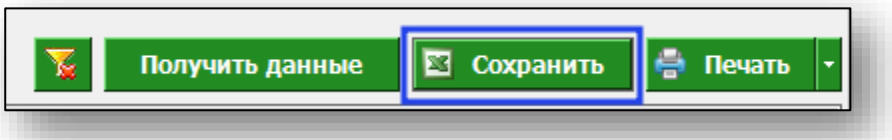

Откроется окно сохранения. Выберите папку назначения и нажмите «Сохранить».

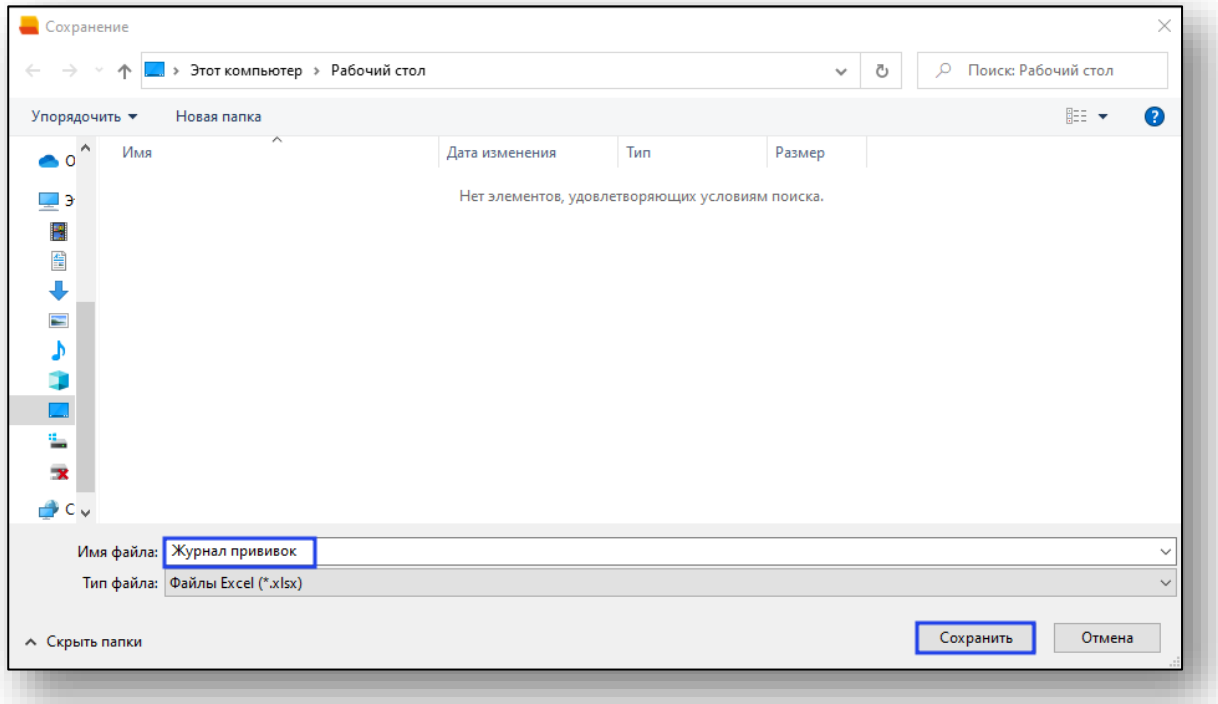

# <span id="page-9-0"></span>**Печать**

Для печати журнала прививок нажмите кнопку «Печать».

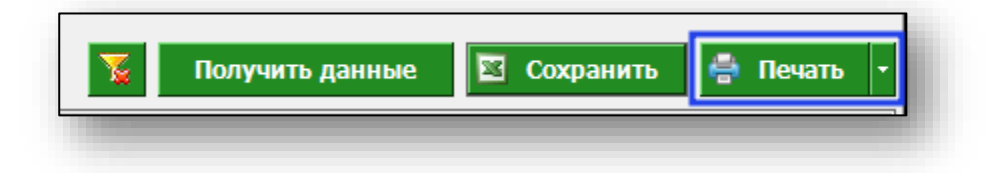